## **ÀREA PERSONAL DE L'ESTUDIANT - ACORD D'ESTUDIS**

Mitjançant SIA a través de l'opció "Consulta i sol·licituds d'intercanvi OUT" del menú ALUMNES de [http://sia.uab.cat,](http://sia.uab.cat/) accediu a la vostra sol·licitud on trobeu l'opció d'Acord d'estudis:

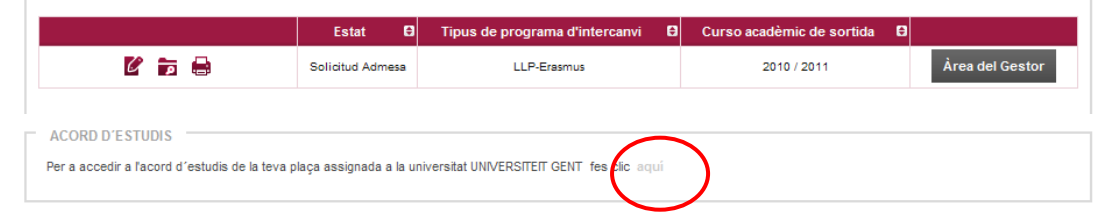

**1.-** Aquesta és la primera pantalla que heu d'omplir, Assignatures a cursar a Univ. Destí:

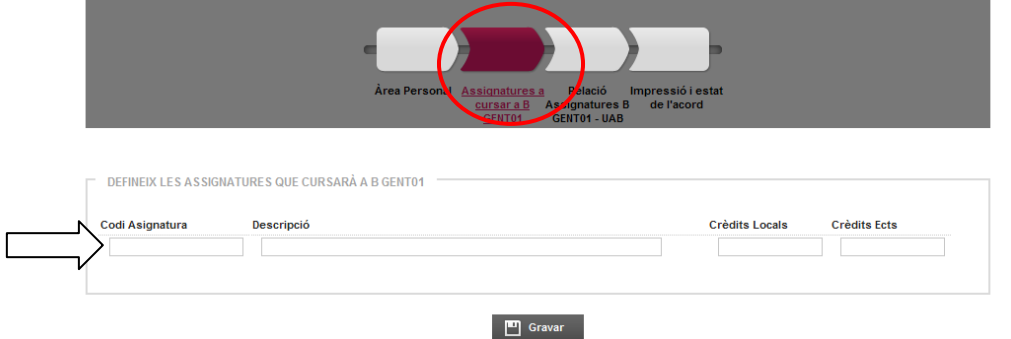

Cal definir les assignatures que es fan a la universitat de destí, com a mínim amb Descripció (nom assignatura), Crèdits locals i Crèdits ECTS (els mateixos que els locals en tots els casos excepte algunes universitats del Programa Propi – consulteu). Feu servir sempre punts (.) i no comes (,) a l'hora d'introduir el nombre de crèdits, exemple 7.5 i no 7,5. Un cop introduïdes les dades de cada assignatura cal fer "Gravar":

**2.-** Després cal anar al pas següent, Relació Assignatures Univ. Destí - UAB:

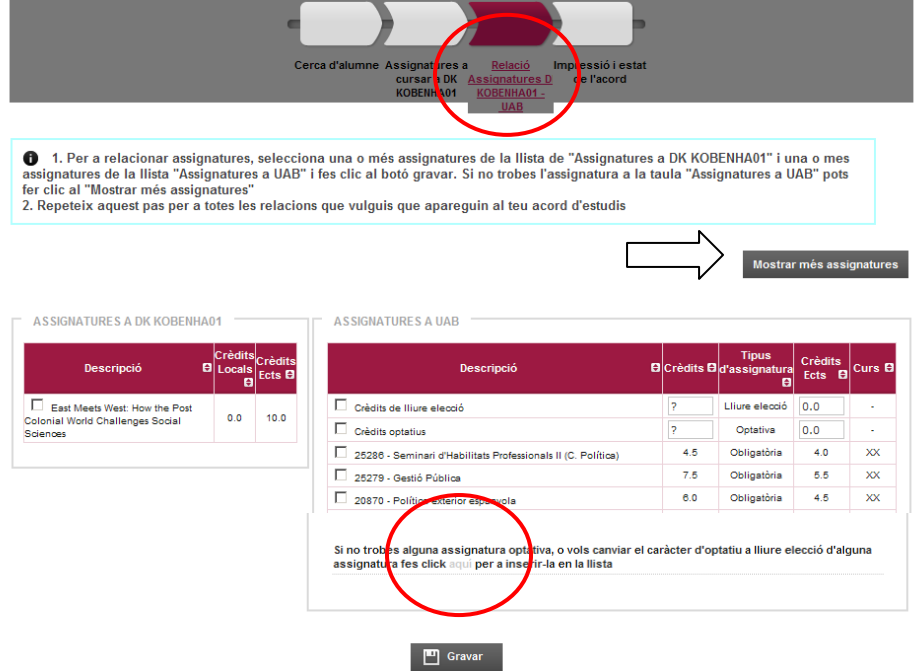

Cal seleccionar les assignatures de la Universitat de Destí i relacionar-les amb les de la UAB que es corresponen i anar Gravant cada relació (Botó inferior "Gravar"), un cop hem acabat ens quedarà així:

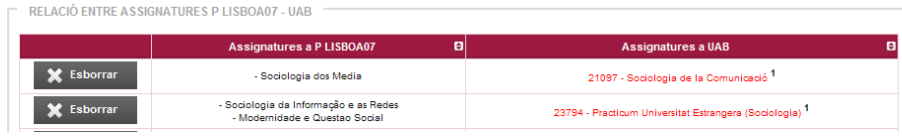

Nota: Si no veieu totes les assignatures de la UAB podeu utilitzar un botó de la dreta que diu "Mostrar més assignatures" o anar a baix a on posa "Si no trobes alguna assignatura optativa..... fes click aquí per a...".

Atenció: Les assignatures Optatives sense Equiparació directa, "Reconeixement de mobilitat", les heu d'entrar des d'aquesta darrera opció. Aquests són els codis de les assignatures (trobeu el llistat complet al web de la Facultat, Mobilitat i Intercanvi, Documents d'interès):

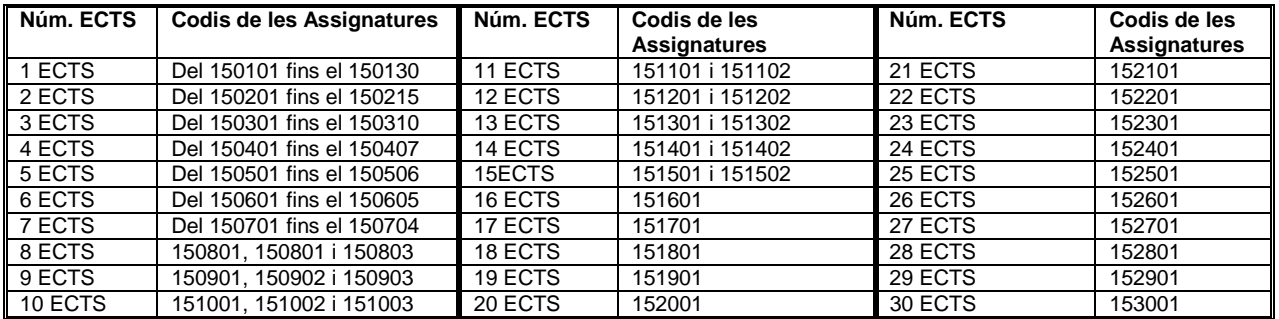

Un cop heu triat el codi haureu d'afegir el nom real de l'assignatura tal com us indiquem en aquest exemple:

## Pas 1: Introdueix nom assignatura Pas 2: Clicka el botó | <sup>1</sup>

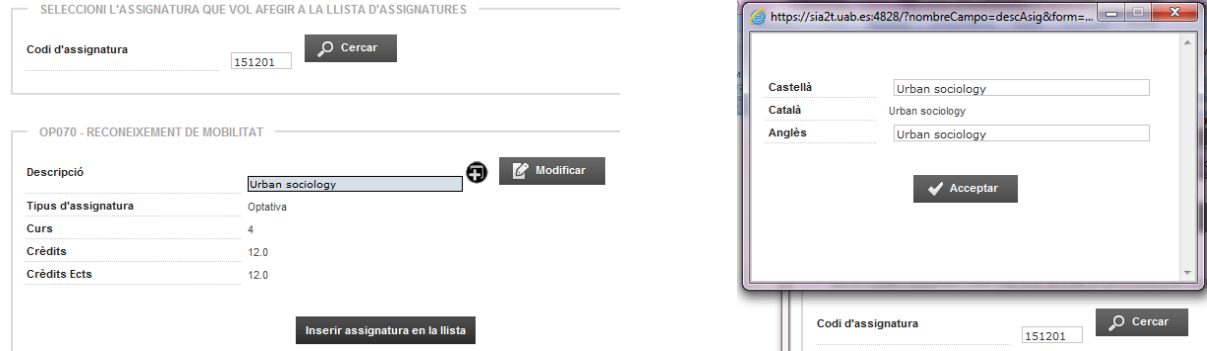

El màxim de crèdits d'Optatives de "Reconeixement de mobilitat" que podeu cursar és de 30 ECTS.

**3.-** Finalment cal anar al pas següent que és Impressió i estat de l'acord:

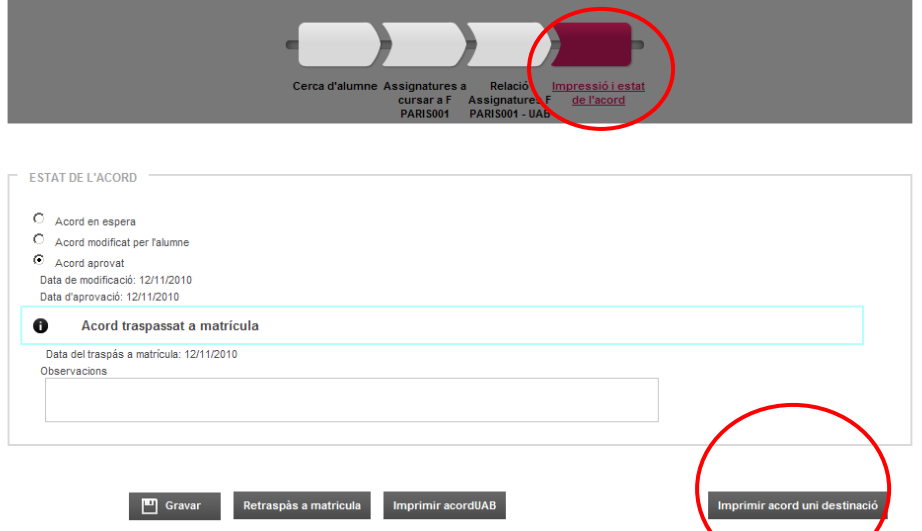

IMPORTANT: Un cop fet l'acord cal imprimir-lo, signar-lo i fer-le arribar a Gestió Acadèmica per a que el signi el coordinador i l'aprovi. Cal imprimir-lo des de "Imprimir acord uni destinació"

## **4.-** Matrícula:

A l'Automatrícula les assignatures aprovades a l'Acord, sortiran a una pestanya com "Assig. Prog. Int.".

## **5.-** Modificacions:

Les modificacions de l'Acord/Learning també es faran des de SIA, sempre amb el vist-i-plau del coordinador. Si cal modificar la matrícula això es farà des de Gestió Acadèmica amb la vostra autorització. Terminis: Mitjans de Novembre (estada anual i 1r semestre) i mitjans d'Abril (estada 2n semestre).